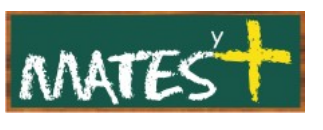

JOOMLA! COMPONENTES

(Última revisión: domingo, 15 de marzo de 2009)

Los Componentes son las extensiones más importantes. Estas aplicaciones son mostradas en el cuerpo central de la página Web. Muchos de los componentes suelen tener asociados módulos que se instalan a continuación de aquellos y en conjunto forman un magnífico complemento en nuestro sitio.

Cada componente tiene su propia tabla en la base de datos de Joomla! y también sus propios archivos. Esto es precisamente lo que les da una independencia en el funcionamiento y no interfieren, en general, unos con otros. Hay distintos tipos de componentes y de muy diversas funcionalidades:

- Componentes que funcionan en el Front-end y en la Administración de Joomla!. Ejemplos: com\_content, com\_weblinks o com\_newsfeeds.
- Componentes que funcionan exclusivamente en la Administración de Joomla!. Ejemplos son com\_frontpage, com\_login o com\_templates.
- Componentes que funcionan exclusivamente en el Front-end, no son tan comunes, generalmente son creados por desarrolladores independientes.

Joomla! de partida trae instalados varios componentes, algunos de los cuales se relacionan:

- **com\_content:** El componente que gestiona los contenidos de Joomla!.
- **com\_frontpage:** El componente que administra y muestra la página principal del sitio.
- **com\_contact:** El componente encargado de administrar los contactos y enviar los mensajes por email que escriben desde el formulario los visitantes/usuarios.
- **com\_banners:** El componente de administración de banners.
- **com\_poll:** El componente de encuestas y votaciones.

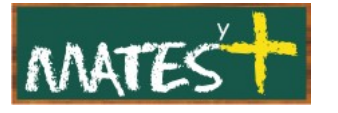

- **com\_weblinks:** El componente de gestión y publicación de enlaces.
- **com\_newsfeeds:** El componente de sindicación de noticias desde otros sitios.
- **com\_wrapper:** El componente que genera las ventanas internas que contienen otras páginas Webs.
- **com\_search:** El componente del buscador interno.
- **com\_messages:** El componente de mensajería interna.
- **com\_login, com\_users:** Los componentes relacionados con las funciones de usuario.

A continuación, vamos a estudiar aquellos componentes que podemos configurar desde el menú superior.

# COMPONENTES DE LA INSTALACIÓN BÁSICA

Si pinchamos en el menú superior en Componentes podremos gestionar varios componentes instalados de partida en Joomla!, aunque ya sabemos que se pueden aumentar. Estos componentes son los siguientes:

- Banners.
- Buscar.
- Contactos.
- Encuestas
- Enlaces web.
- Servidor de Noticias (newsfeed).

Pasamos a estudiar cada uno de estos componentes:

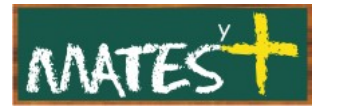

### **Banners**

Este componente permite introducir publicidad en nuestro sitio.

Todo lo que gestiona este componente: clientes clasificados en categorías se muestran en nuestro sitio gracias al módulo mod\_banners.

Al pulsar en Componentes-Banner en el menú principal se nos abren tres posibilidades: Banners, Clientes y Categorías.

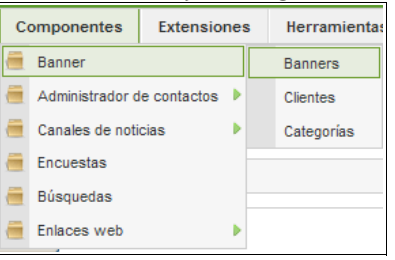

nosotros vamos a pinchar en la primera, Banners, obteniendo esta ventana:

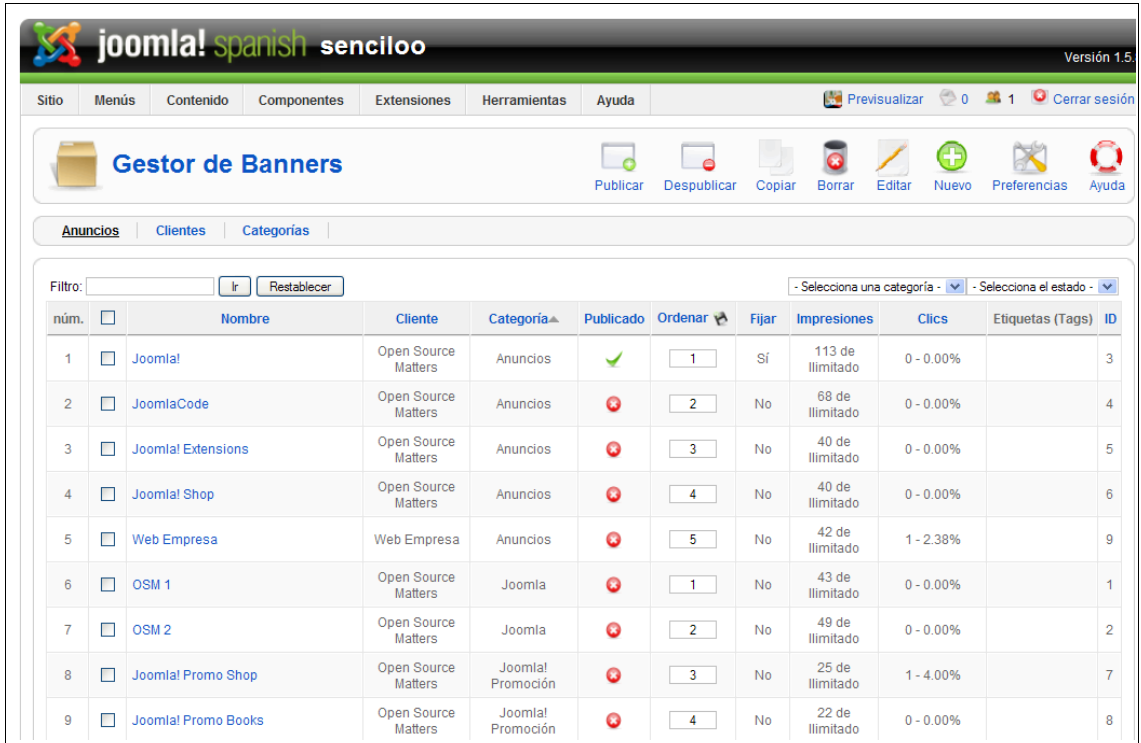

Nos aparece una tabla con unas columnas que ya no nos deben resultar difíciles de comprender. En esta tabla aparecen los Banner que van ligados a una categoría y a un cliente, pueden estar publicados o no, se pueden ordenar o se pueden fijar. Además, en la tabla aparecen datos estadísticos como los clics y las impresiones o aparecen las etiquetas. Nos detendremos en las cuatro últimas columnas.

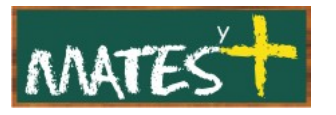

- **Fijar:** Determina si un anuncio está fijado. Si fijas uno o más de un anuncio, éstos tomarán prioridad sobre los que no están fijados. Por ejemplo, si en una categoría hay dos anuncios fijados y uno que no lo está, el tercer anuncio no se mostrará si por configuración del módulo está asignado en "Fijo, aleatorio" (solo se mostrarán aleatoriamente los dos que hay fijados).
- **Impresiones:** Muestra la cantidad de veces que se ha visualizado el anuncio del total permitido o contratado por el cliente.
- **Clics:** Muestra el porcentaje de veces que se ha realizado clic con el ratón sobre el vínculo del anuncio del total de impresiones realizadas.
- **Etiquetas:** Para introducir información para realizar búsquedas.

La barra de herramientas presenta todas las acciones que se pueden realizar con cada anuncio. Las preferencias indican si queremos que el sistema realice seguimiento de los tiempos de impresión de los anuncios (graba las impresiones cada día) y de los clics que se realizan sobre ellos (el sistema hace una recogida de datos por días), así como si deseamos que se incluya un prefijo a las etiquetas que puedan completar la definición de cada anuncio y que sirva para ser localizado en búsquedas.

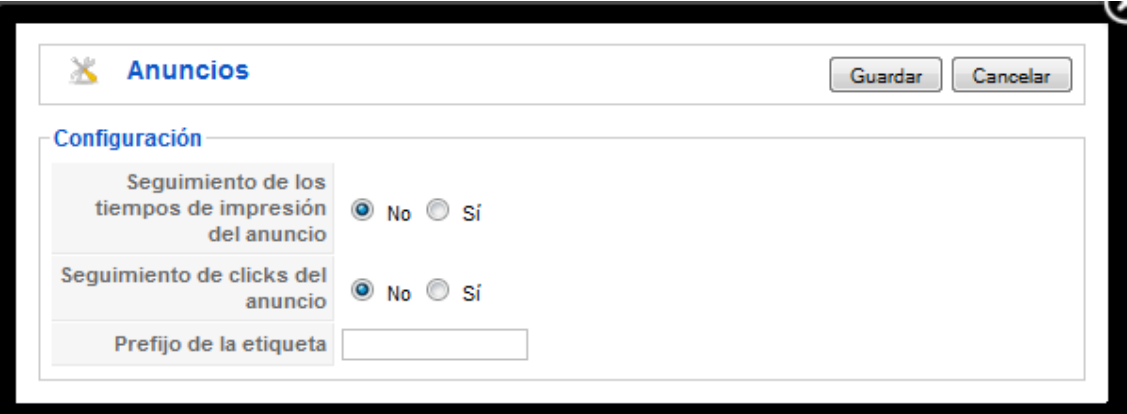

Si decidimos editar un anuncio entraríamos en una ventana como ésta:

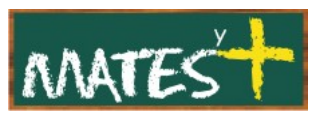

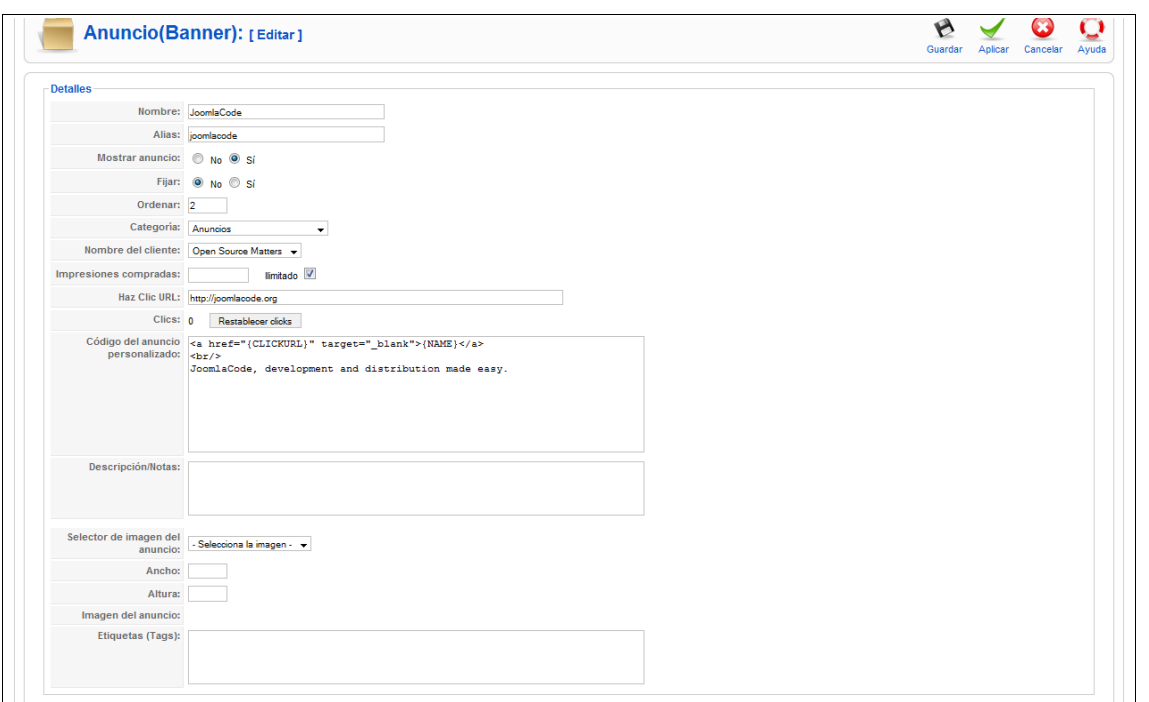

Hemos abierto el anuncio "Joomlacode" que viene en la instalación de Joomla!. Los parámetros que nos encontramos son:

- **Nombre:** El nombre del anuncio.
- **Alias:** Texto utilizado cuando se utilizan URL's amigables en nuestro sitio web.
- **Mostrar anuncio:** Se indica si se quiere que el anuncio esté publicado.
- **Fijar:** Para indicar si es un anuncio destacado.
- **Ordenar:** Ordena dentro de la categoría seleccionada.
- **Categoría:** A la que pertenece este anuncio.
- **Nombre del cliente:** Identificación del cliente asociado al anuncio.
- **Impresiones compradas:** Permite indicar la cantidad de veces que se puede visualizar el anuncio en el sitio web, en función de la compra realizada. Podemos definir un número ilimitado de veces, marcando la casilla que se observa en la imagen.
- **Haz clic URL:** URL a la que se desvía la navegación cuando pulsamos con el ratón sobre la imagen seleccionada.
- **Clics:** Indica la cantidad de clics realizados sobre el anuncio, permitiendo resetearlos al pulsar sobre el botón Restablecer clicks.
- **Código del anuncio personalizado:** Espacio donde se añade código, lo habitual es usarlo cuando no hay imagen asociada.
- **Descripción/Notas:** Descripción del anuncio.
- **Selector de imagen del anuncio:** Permite buscar dentro de la carpeta del servidor "images/banners" la imagen del anuncio.
- **Ancho/Altura:** Se puede indicar las dimensiones en pixels o porcentajes.
- **Imagen del anuncio:** Visualización de la imagen del banner.
- **Etiquetas (Tags):** Para definir criterios textuales que sirvan a los buscadores.

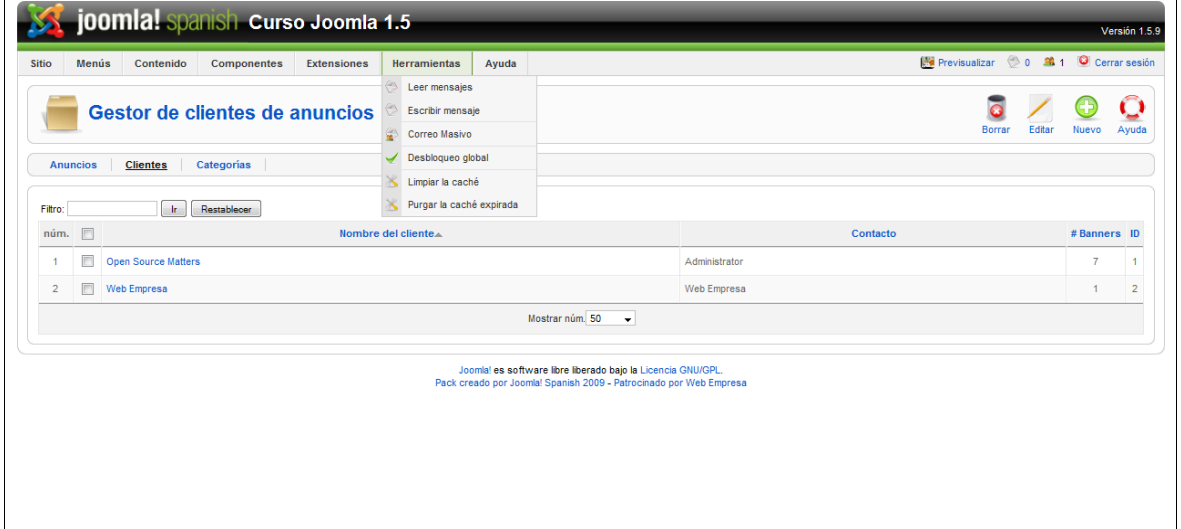

#### **Gestor de clientes de anuncios**

La tabla del área de trabajo muestra información del cliente:

- **Nombre del cliente:** Nombre de la entidad que realiza la petición de inclusión del anuncio en nuestro sitio web.
- **Contacto:** Nombre del contacto de la empresa.
- **#Banners:** Número de anuncios asociados el cliente.

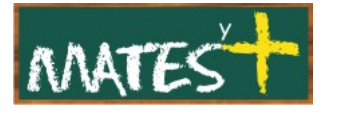

• **ID:** El número de identificación que asigna Joomla!.

Si accedemos a la edición de un cliente, nos encontramos con los siguientes parámetros:: Nombre del cliente, Nombre de contacto, E-mail de contacto e información extra si así lo necesitamos.

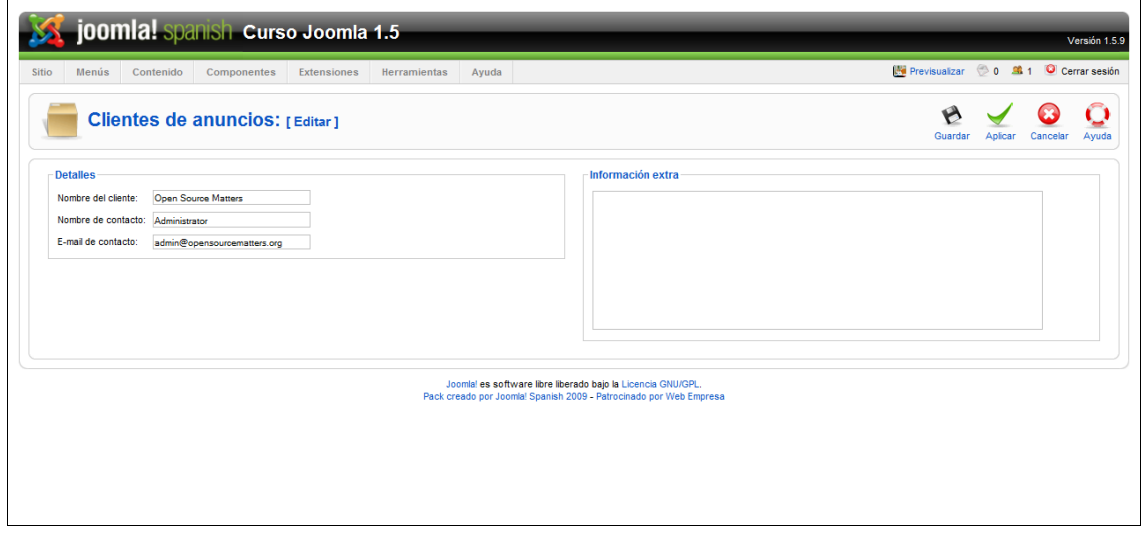

#### **Gestor de categorías**

Podemos clasificar los anuncios en categorías. Tras entrar en el "Gestor de categorías" observamos esto:

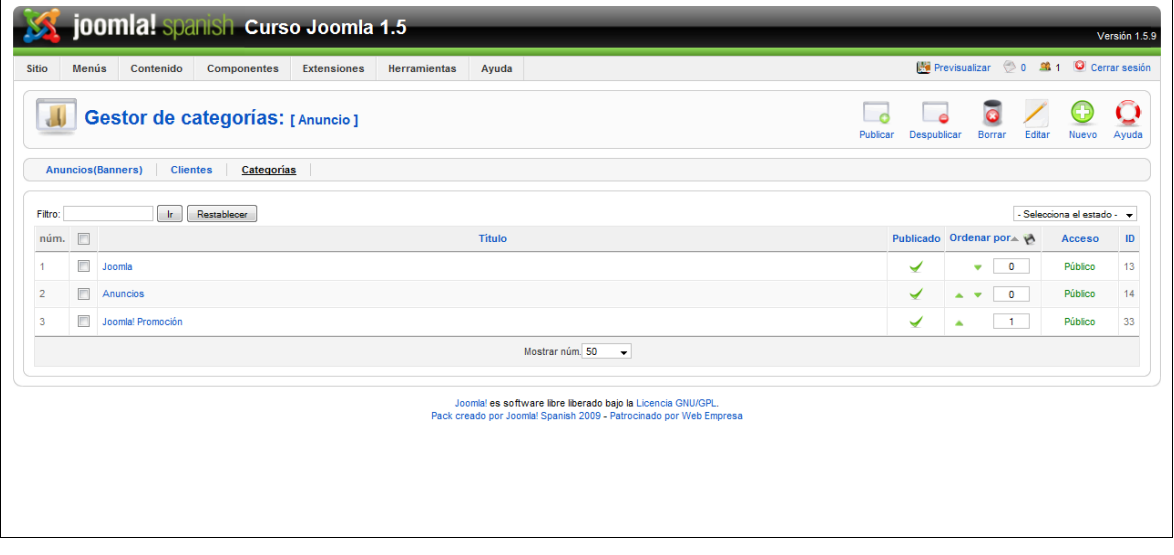

Éste es el aspecto que presenta el "Gestor de categorías", con una barra de herramientas donde reconocemos perfectamente las acciones que podemos realizar, y una tabla con columnas que dan información perfectamente identificable.

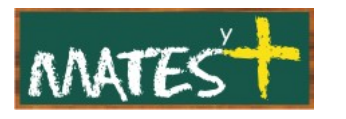

Si accedemos a la edición de una categoría podemos conocer toda la información que podemos introducir cuando creamos una categoría, con la posibilidad de asociarle una imagen de la carpeta "images/stories", con una posición determinada y un cuadro de texto para introducir un texto que la defina.

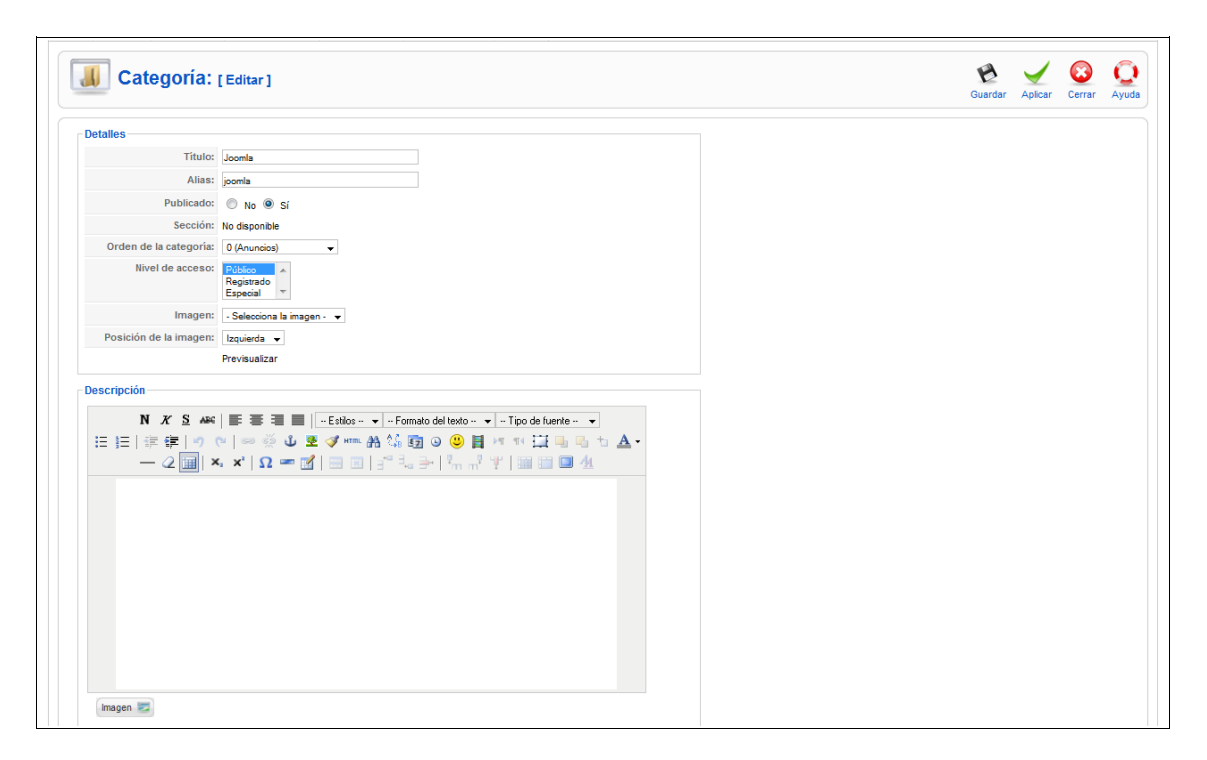

# **Buscar**

Este componente permite decidir si se contabilizan las búsquedas que se realicen en el Front-end de texto específico en los contenidos de nuestro sitio web y si es así conocer qué texto se ha buscado y las veces que se ha realizado esa operación.

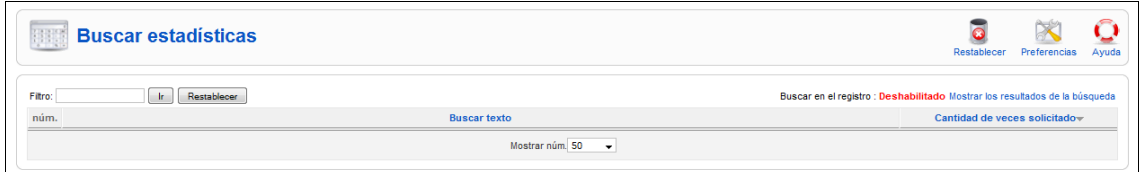

Las preferencias deciden si se habilita o no el registro de estas búsquedas, y si en ellas, cuando el usuario la realice desde el Front-end, aparece o no indicada la fecha de creación del artículo que contiene el texto buscado.

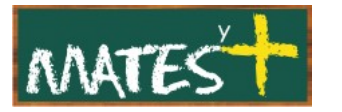

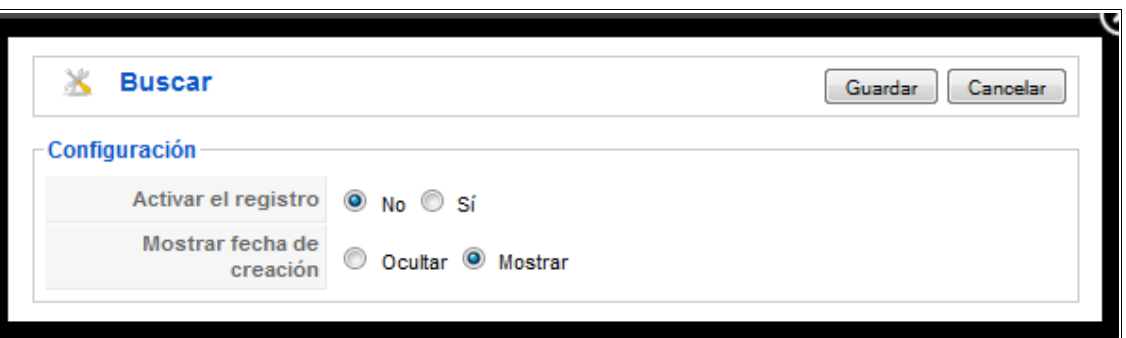

# **Contactos**

Los contactos que pueden estar disponibles en nuestro sitio web se administran de forma sencilla gracias a este componente. Encontramos dos apartados diferenciados, el de la "gestión de los contactos" y el de las "categorías", que nos permite realizar una clasificación de los contactos según criterios que estimemos oportunos.

El acceso a los contactos en nuestro espacio web se realiza desde un ítem de menú creado con vinculación a este componente y visualizado en alguno de los menús de navegación.

#### **Gestor de contactos**

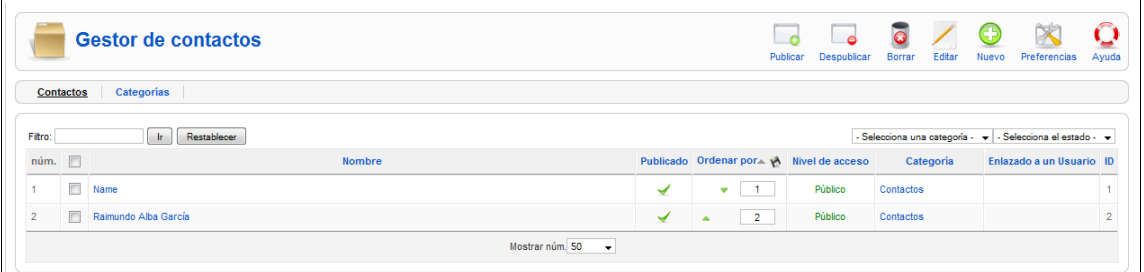

Con información en cada columna perfectamente comprensible, como el Nombre, Categoría, estado de Publicación, Ordenación, ID, y además:

• **Enlace al usuario:** Indica a qué usuario del sitio web se ha vinculado el contacto.

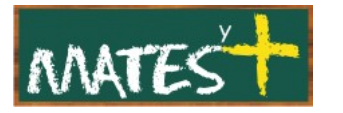

La barra de herramientas presenta todas las acciones que se pueden realizar con cada contacto. Las preferencias que aparecen debajo permiten decidir si se publican algunos iconos y si se muestra información. Además de permitir crear un filtro para bloquear el correo.

Aquí debajo aparece la ventana que se abre al pulsar sobre las preferencias:

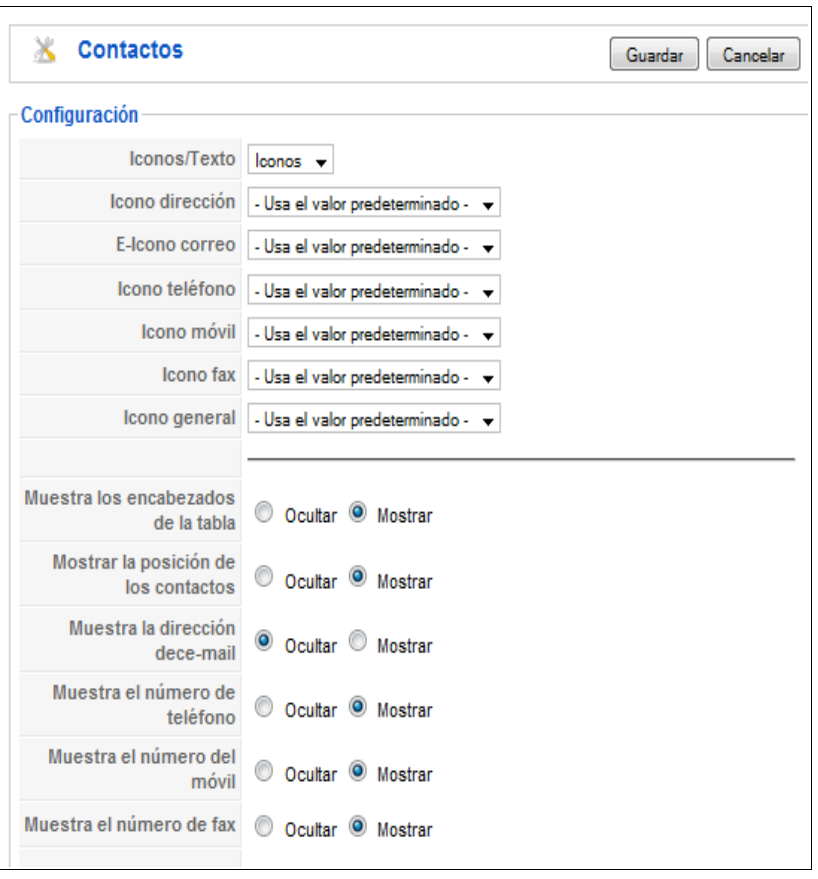

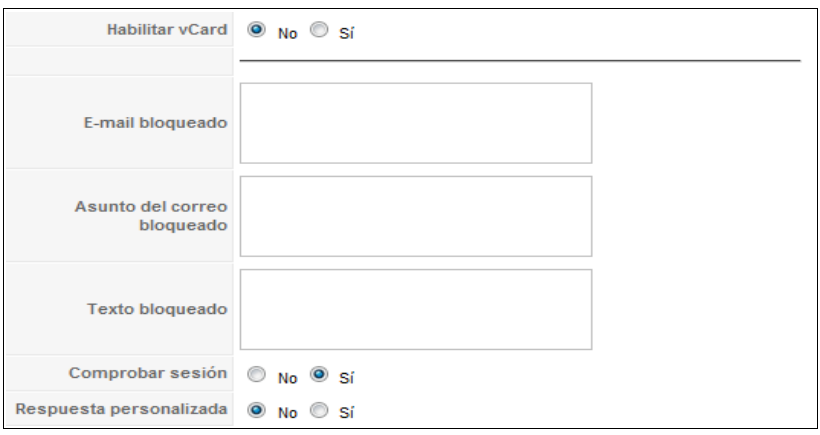

[www.matesymas.es](file:///C:/Curso Joomla2/Curso Joomla 1.5/www.matesymas.es) Hoja 10 de 21

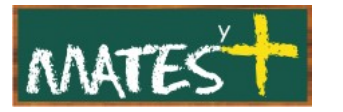

#### **Editar y crear un contacto**

Si decidimos editar un contacto, aparece una página que contiene un espacio para especificar los "Detalles del contacto"; una serie de pestañas desplegables, que especifican más parámetros del contacto, su visualización en el "Front-end" y otras funcionalidades; y la barra de herramientas con las opciones "Guardar" y "Cerrar". Veamos uno a uno cada espacio.

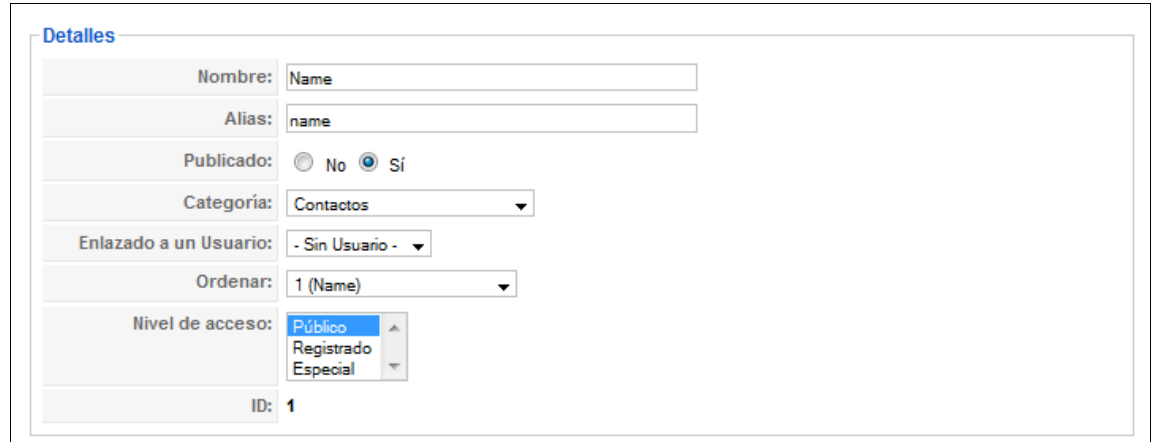

**Detalles:** Definen la información relevante del contacto, debiéndose obligatoriamente especificar la categoría de clasificación a la que pertenece. Aprovechamos un contacto creado con los ejemplos de la instalación de Joomla! para conocer qué debemos definir cuando creamos un nuevo contacto.

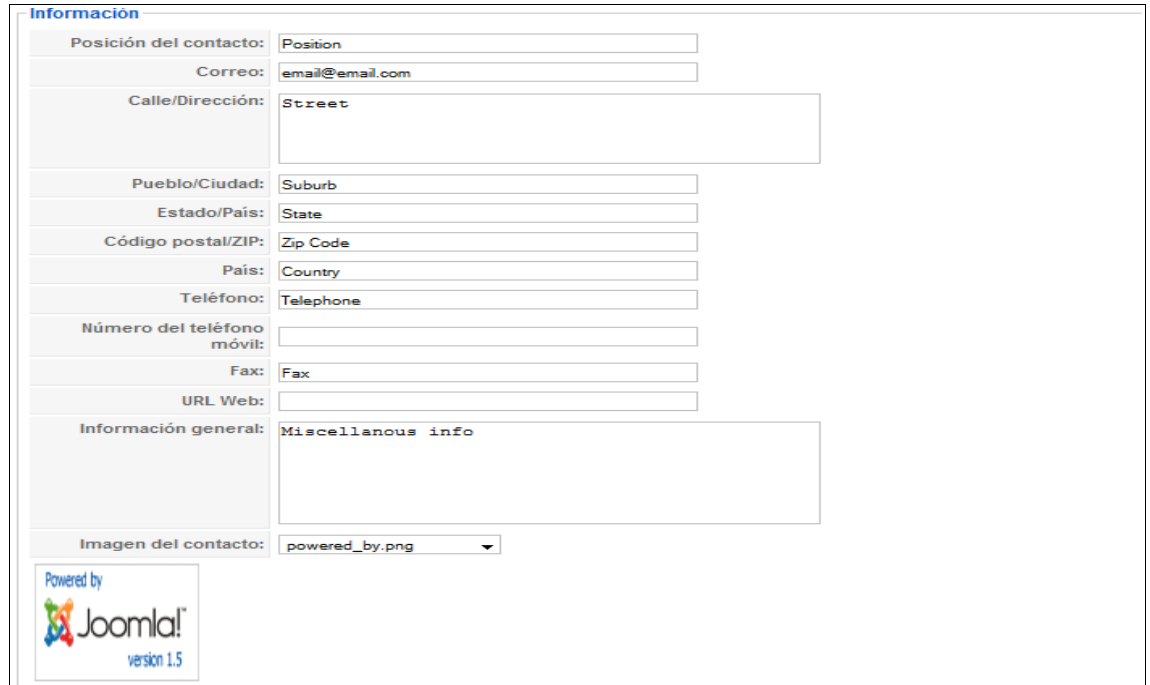

[www.matesymas.es](file:///C:/Curso Joomla2/Curso Joomla 1.5/www.matesymas.es) Hoja 11 de 21

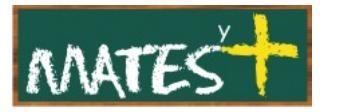

**Información:** Define información complementaria del contacto, y que se puede decidir que sea visible o no en el "Front-end".

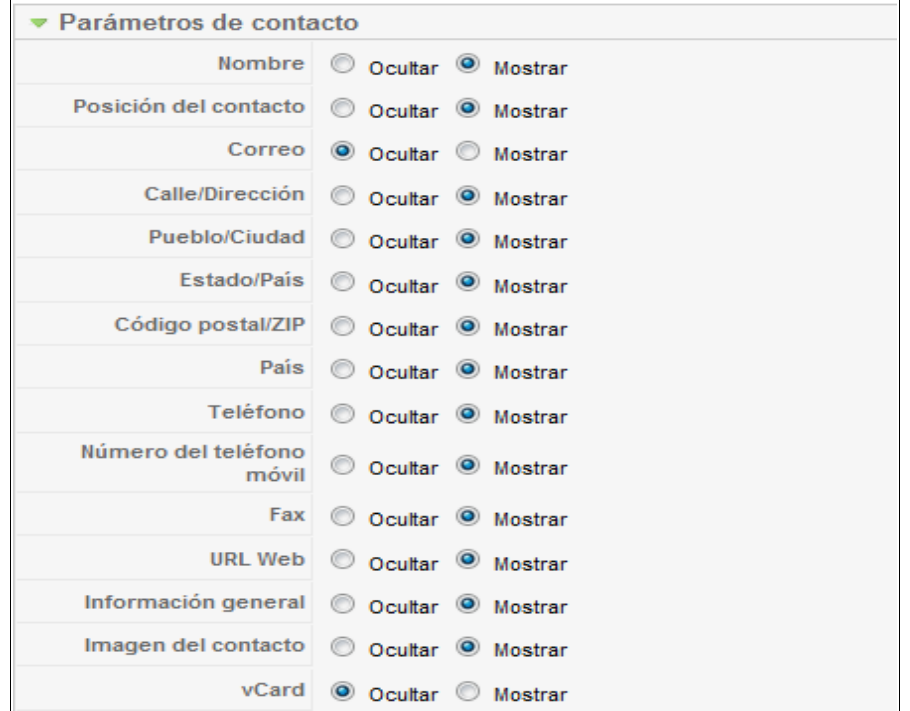

**Parámetros de contacto:** Donde se decide de la información de que disponemos del contacto es accesible o no desde el "Front-end", incluso si se permite que sea descargada en formato Vcard, formato estándar para el intercambio de información personal, específicamente tarjetas electrónicas de negocios.

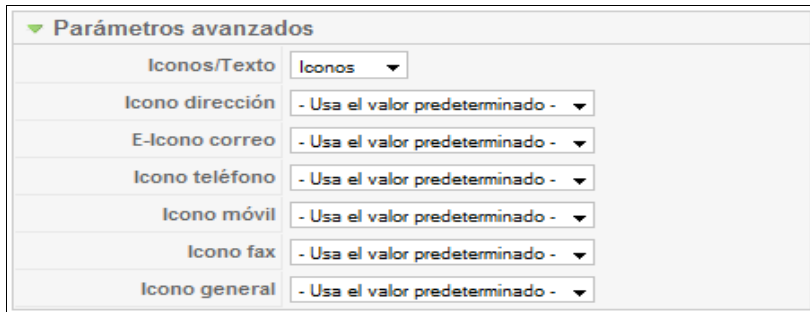

**Parámetros avanzados:** Para la inclusión de iconos asociados a determinada información del contacto.

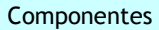

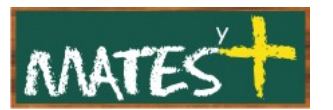

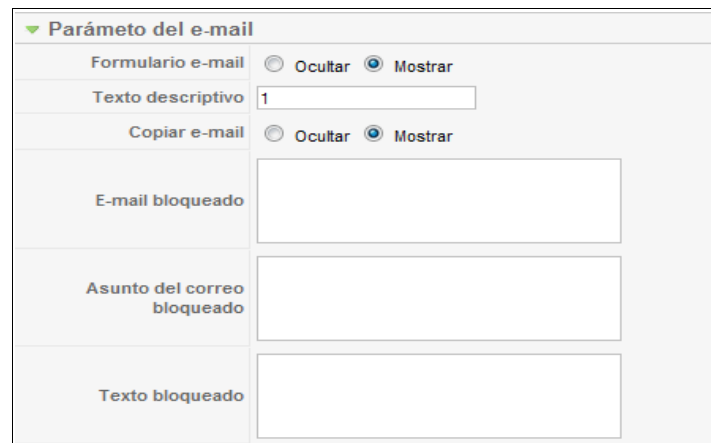

**Parámetros del e-mail:** Para permitir o no que se muestre un formulario que enviará por correo electrónico un mensaje al contacto:

- **Copiar e-mail:** Se envía una copia del mensaje al que lo redacta.
- **Bloquear:** Permite que si el mensaje, el asunto o el texto del correo contiene alguna de las palabras indicadas, separadas por "punto y coma" (;), es bloqueado.

#### **Gestor de categorías**

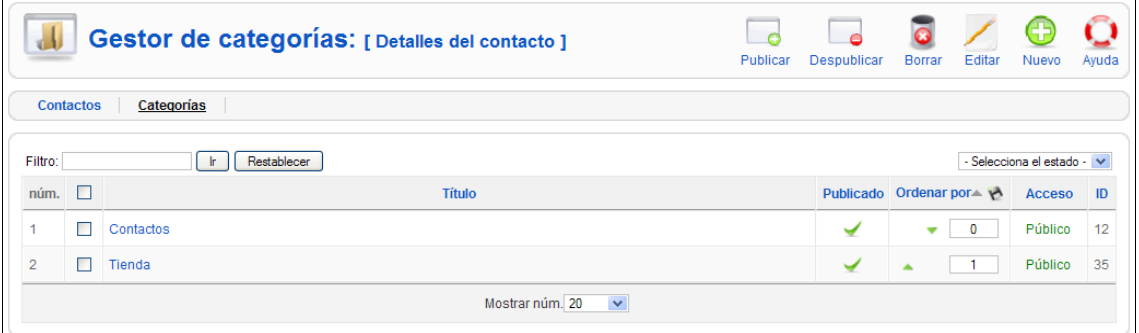

Este es el "Gestor de categorías", si editamos alguna categoría nos aparece:

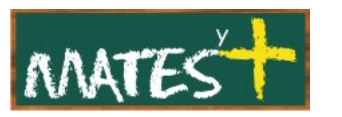

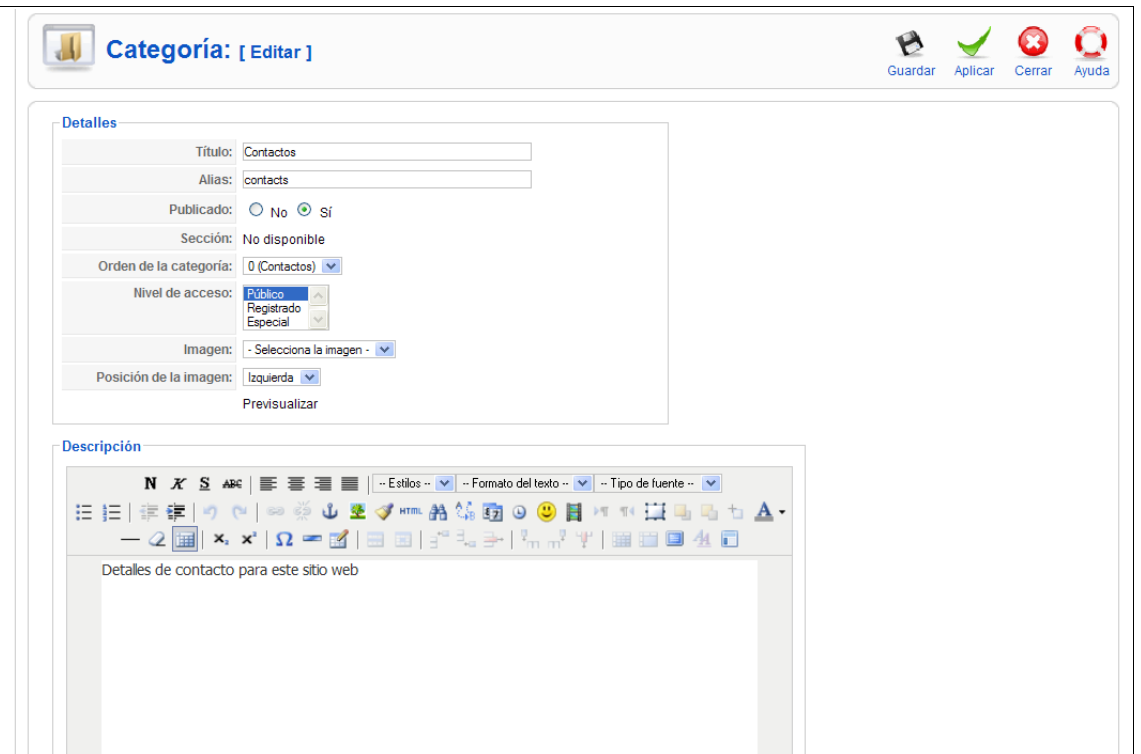

Accedemos a toda la información que podemos introducir cuando creamos una categoría, con la posibilidad de asociarle una imagen de la carpeta "images/stories", con una posición determinada y un cuadro de texto para introducir un texto que la defina.

### **Encuestas**

Este componente permite crear encuestas de respuesta única para todos los visitantes de la Web.

Al entrar en el componente nos aparece la página del "Gestor de encuestas" en el que se pueden ver todas las encuestas creadas, editarlas y crear nuevas.

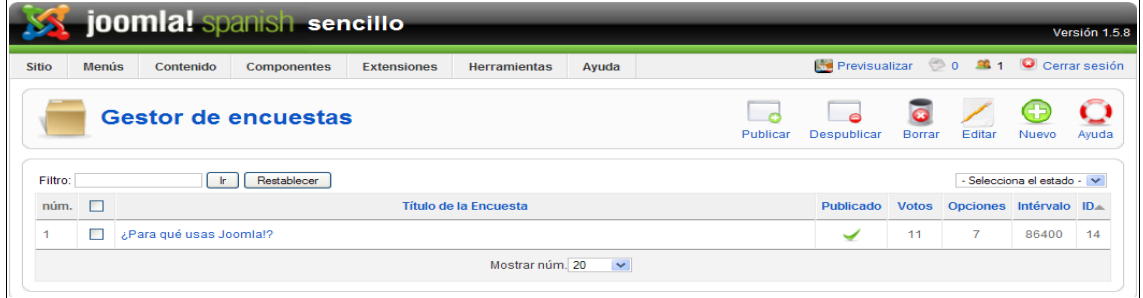

[www.matesymas.es](file:///C:/Curso Joomla2/Curso Joomla 1.5/www.matesymas.es) Hoja 14 de 21

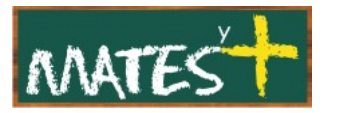

Las columnas del área de trabajo contiene información comprensible sobre la encuesta: Título, Publicado, Votos, Opciones de respuesta a la pregunta, Intervalo de tiempo (en segundos) que el sistema espera para que un usuario pueda volver a votar e ID.

Si editamos o creamos una encuesta aparece una ventana como ésta (en el ejemplo hemos editado):

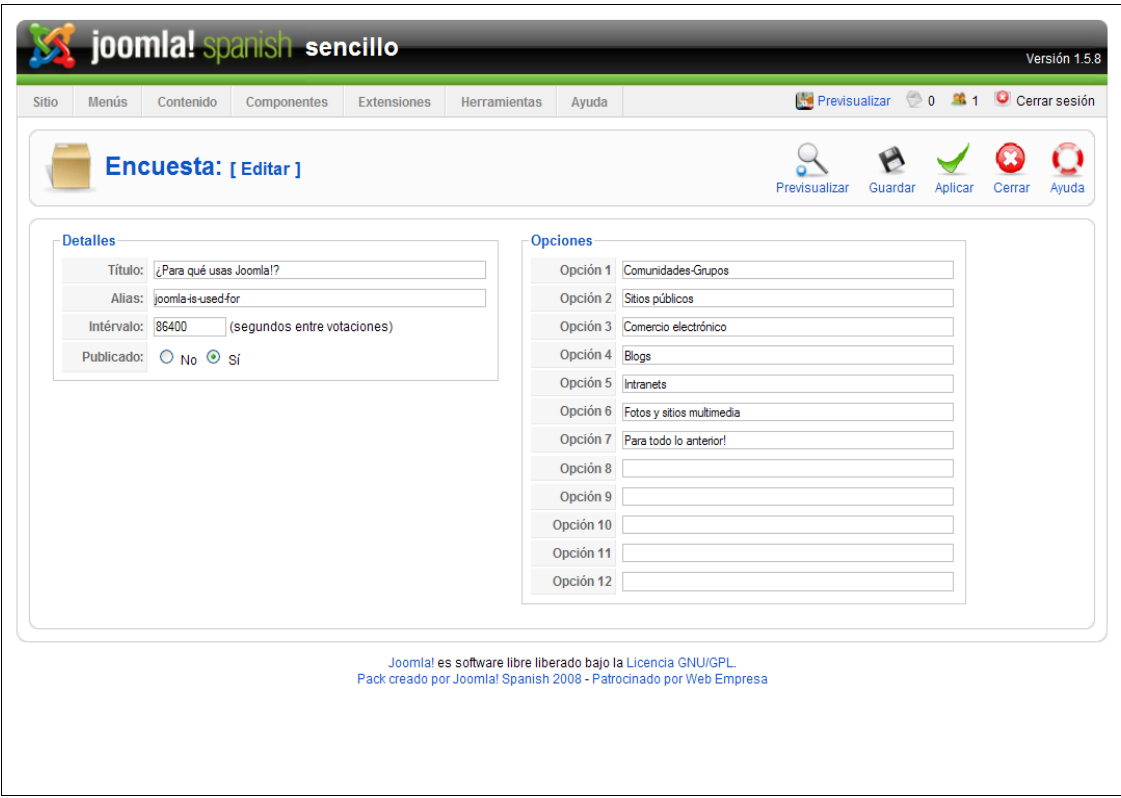

La página de edición de una encuesta contiene un espacio para definir los "Detalles de la encuesta" y una barra de herramientas para completar las operaciones que podemos realizar, con la posibilidad de previsualizar la encuesta en una ventana pop-up. Se pueden incluir hasta doce opciones de respuesta a la pregunta.

## **Enlaces Web**

Es muy interesante tener en nuestra Web una relación de enlaces a otras Webs organizadas por categorías y que éstos puedan ser añadidos por los usuarios registrados.

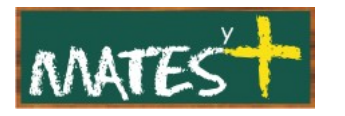

Se clasifican en categorías y aparecerán en la navegación de nuestro sitio web a partir de items de menú creados a un enlace web, a una categoría o a un listado de todas las categorías.

Veamos los dos gestores que aparecen en este componente.

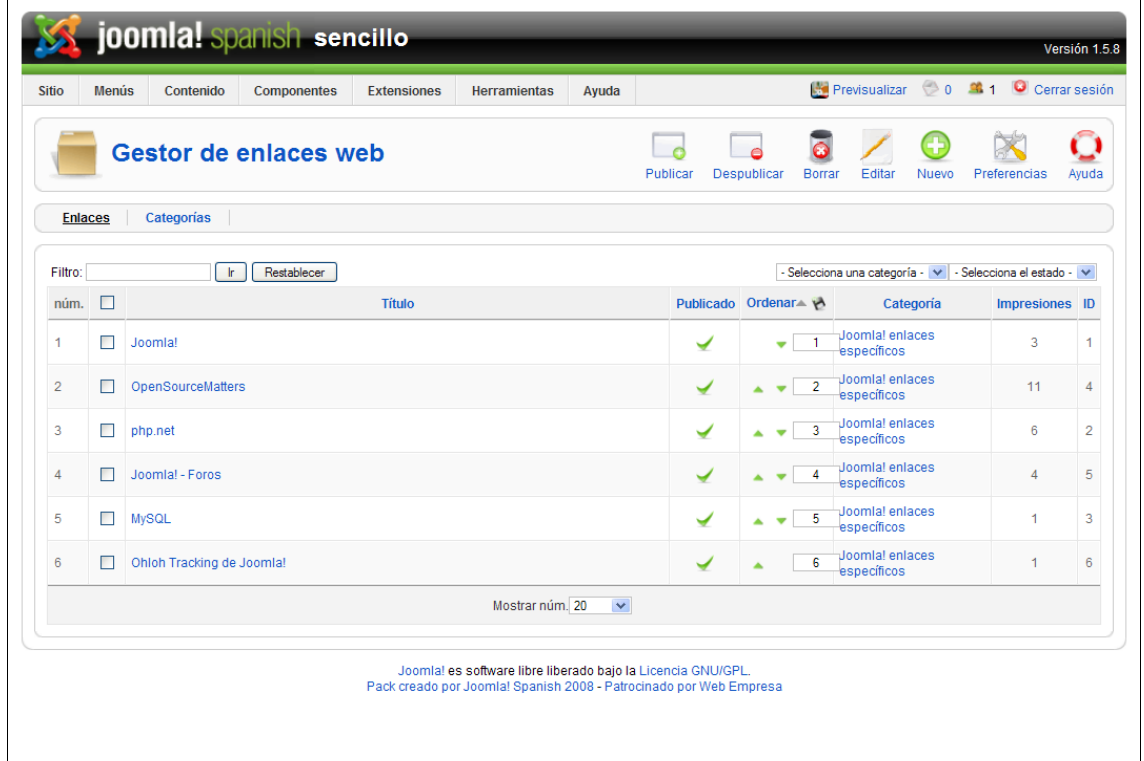

#### **Gestor de enlaces webs**

Con columnas fáciles de comprender y que no describimos, y con su barra de herramientas habitual. En este caso, aparecen las preferencias en la barra de herramientasque indican opciones de configuración para la visualización de los enlaces web en el "Front-end", permitiendo añadir un texto de introducción que sirva de explicación del conjunto de categorías de enlaces.

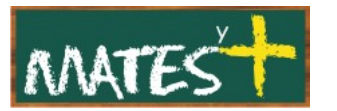

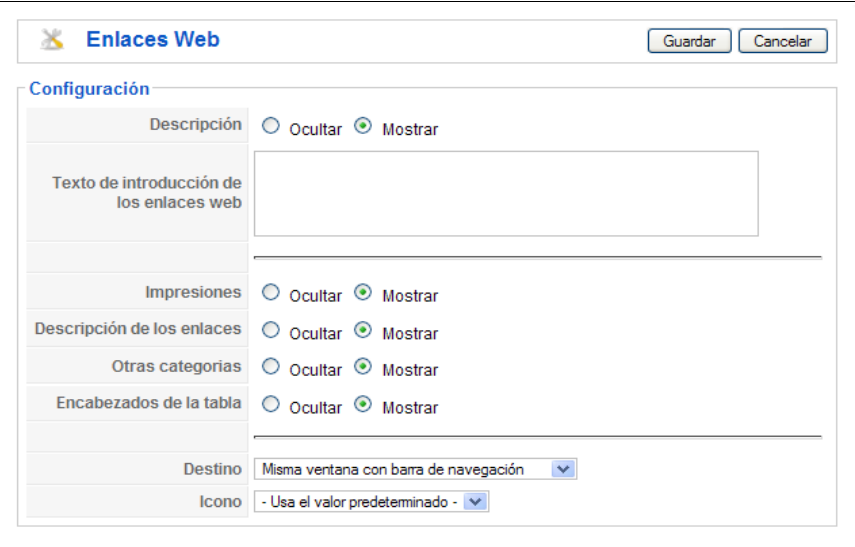

Si decidimos editar o crear un enlace nos encontraremos con esta otra ventana, en la que podremos definir los "Detalles" de enlace, indicar donde queremos que se abra el enlace y presentar una descripción.

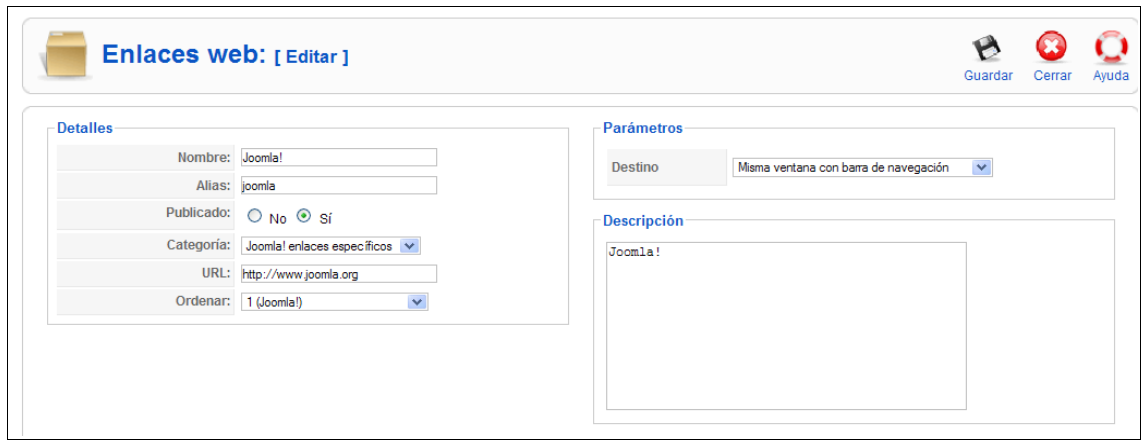

#### **Gestor de categorías**

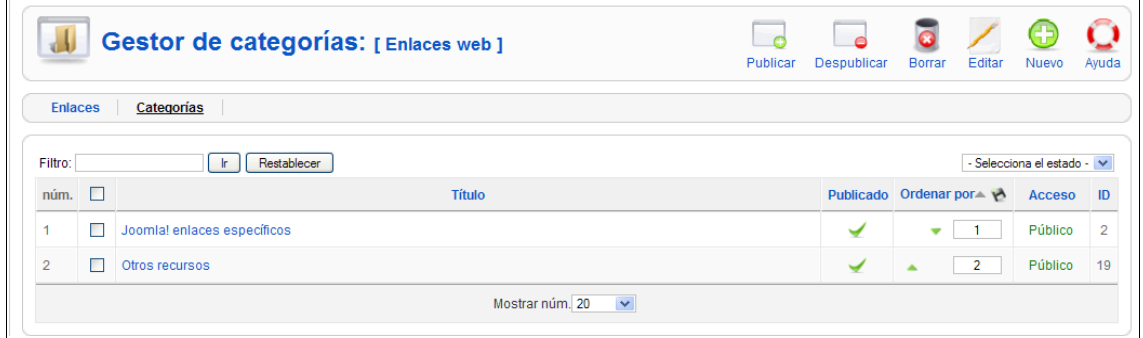

Las categorías permiten clasificar los enlaces. Al editar o crear una categoría nos encontramos con una ventana como ésta:

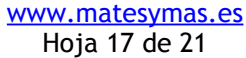

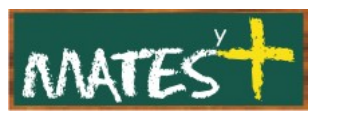

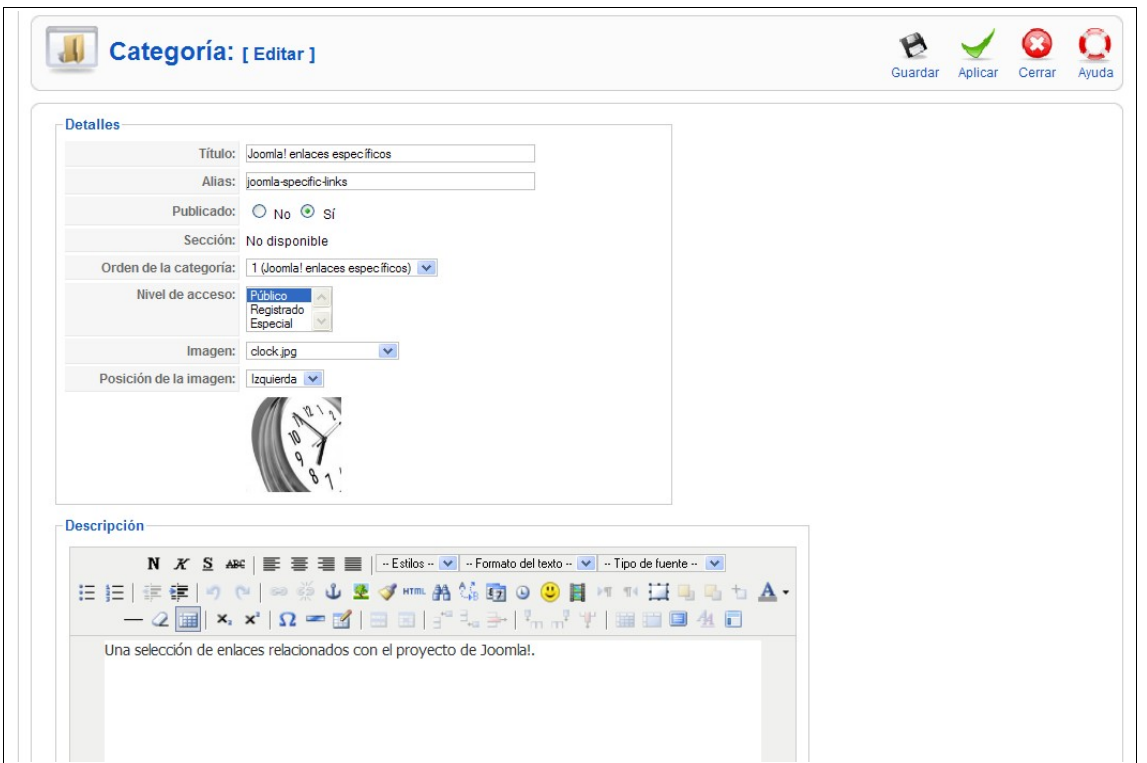

El aspecto es similar al de las categorías de contenidos o contactos, salvo que, como en estos últimos, tampoco se puede copiar o mover a otra sección ya que no hay.

# **Servidor de noticias (newsfeeds)**

Las Noticias Externas permiten a los usuarios del sitio web que visualicen noticias que provienen de otras web que tienen habilitada la sindicación. Se clasifican en categorías y aparecerán en la navegación de nuestro sitio web a partir de items de menú creados a una noticia externa, a una categoría o a un listado de todas las categorías.

#### **Gestor del servidor de noticias**

Al entrar en el componente nos encontramos con esta ventana:

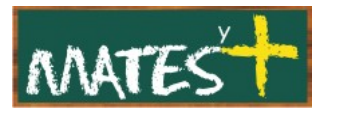

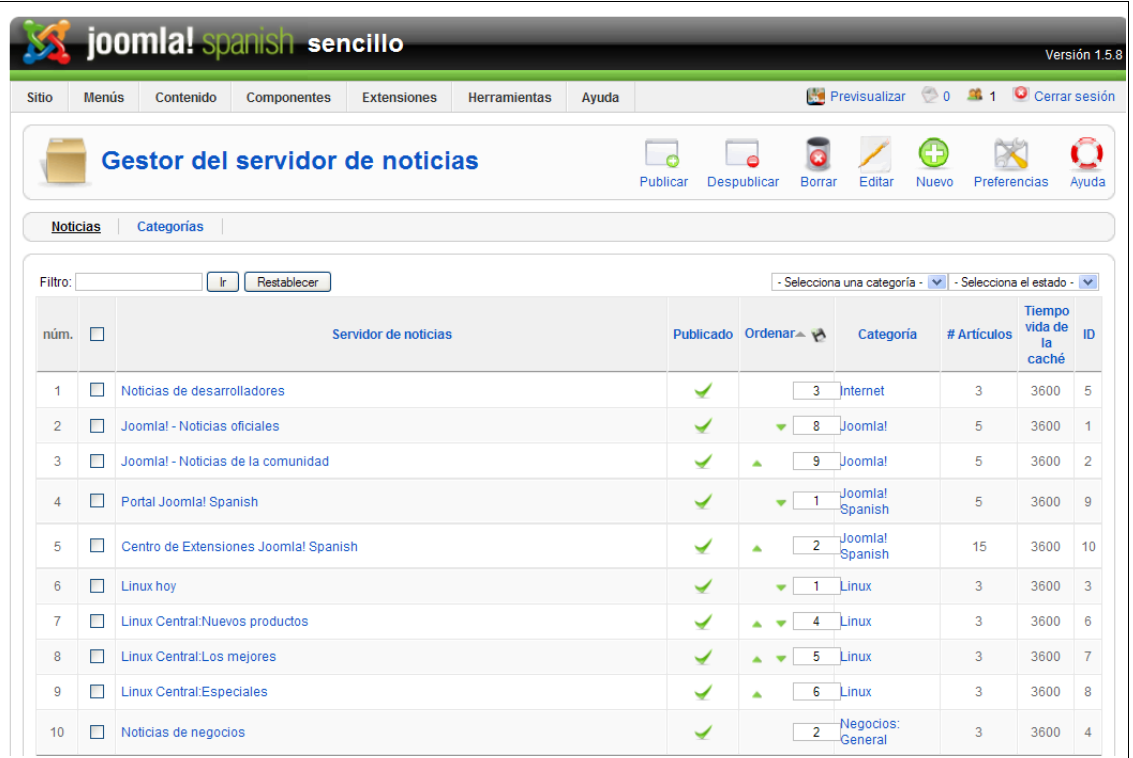

Con columnas perfectamente comprensibles, añadiendo la del "tiempo vida de la caché" que indica el tiempo que tarda el sistema en refrescar las noticias.

La barra de herramientas vuelve a ser similar a las anteriores y, en este caso, aparecen las preferencias que nos permiten decidir que parámetros mostrar en el sitio.

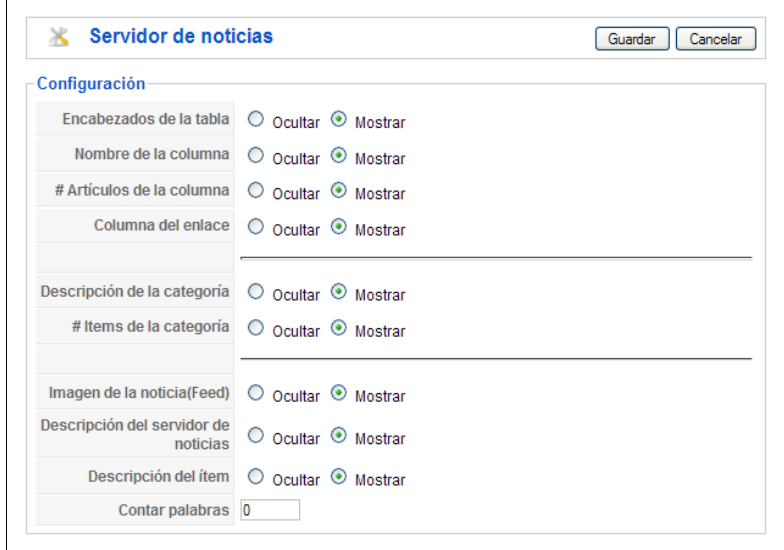

[www.matesymas.es](file:///C:/Curso Joomla2/Curso Joomla 1.5/www.matesymas.es) Hoja 19 de 21

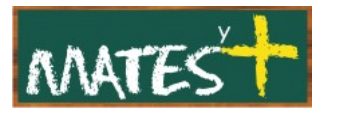

Al crear o editar un servidor de noticias nos encontramos con esta ventana:

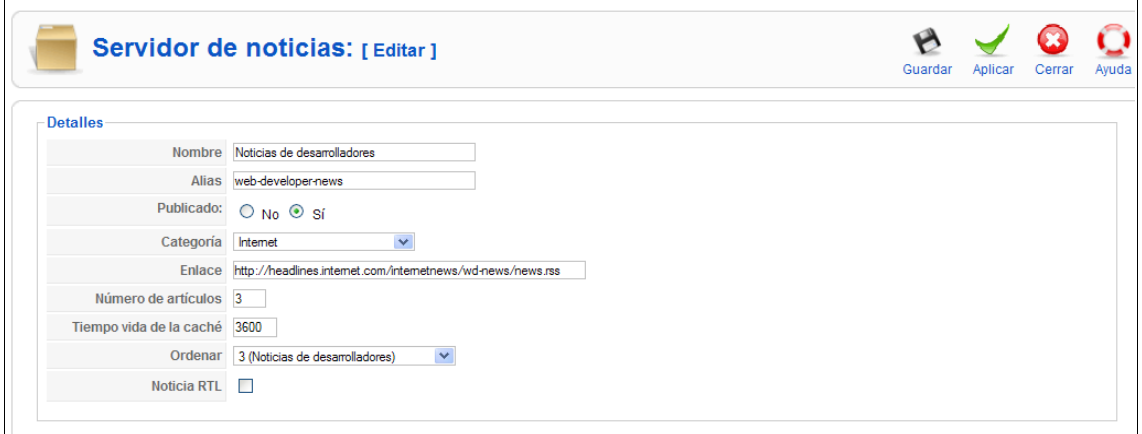

Lo único nuevo en esta ventana es el ítem "Noticia RTL" que debe ser marcado si las noticias externas es para idiomas que deben leerse de derecha a izquierda.

#### **Gestor categorías**

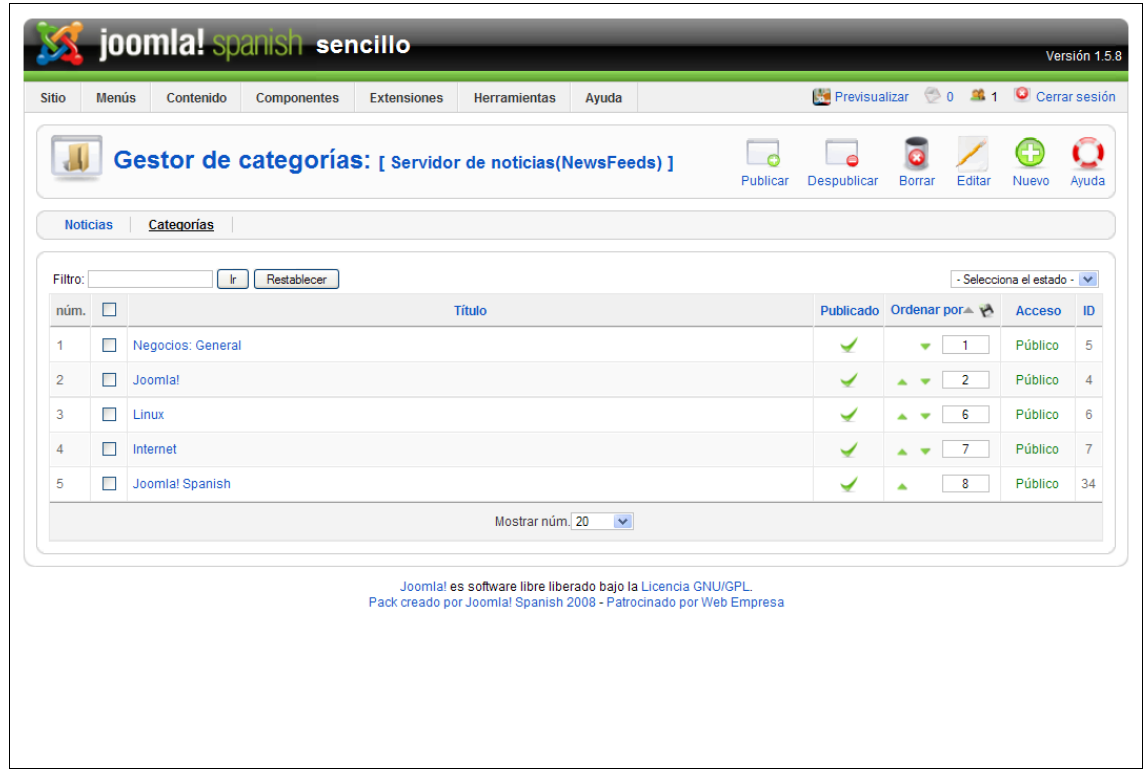

Vuelven a aparecer como en otros componentes las categorías. Las Noticias Externas pueden ser clasificadas dentro de categorías, al igual que se hace con los contenidos dinámicos.

> [www.matesymas.es](file:///C:/Curso Joomla2/Curso Joomla 1.5/www.matesymas.es) Hoja 20 de 21

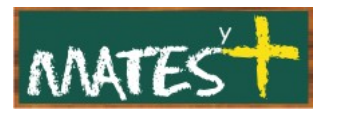

Si echamos un vistazo a la ventana de creación o edición de categorías estoy seguro que ya nos harta de lo repetitiva, por lo que obviamos toda explicación.

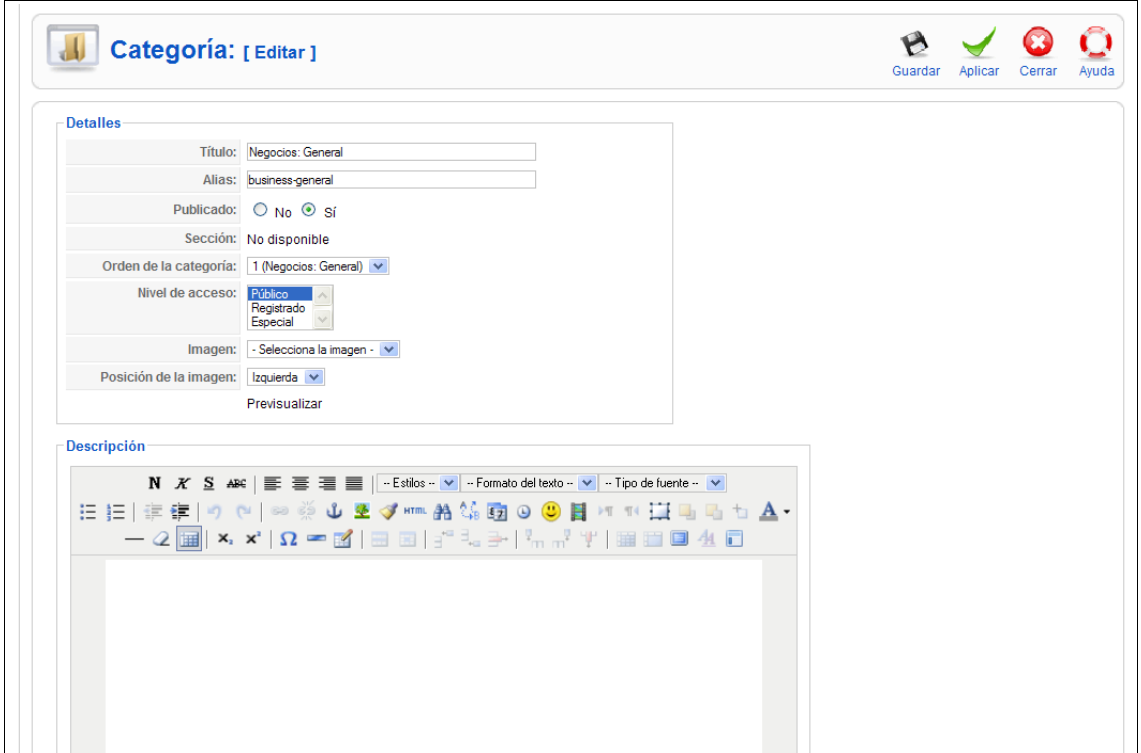

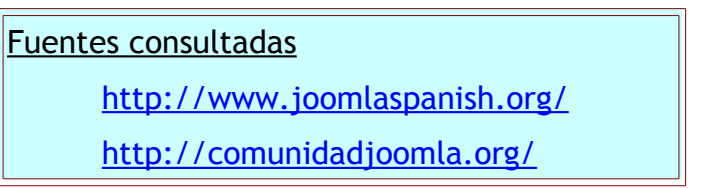